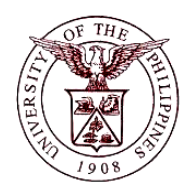

# **University of the Philippines Financial Management Information System**

# **User Guide**

## **Description:**

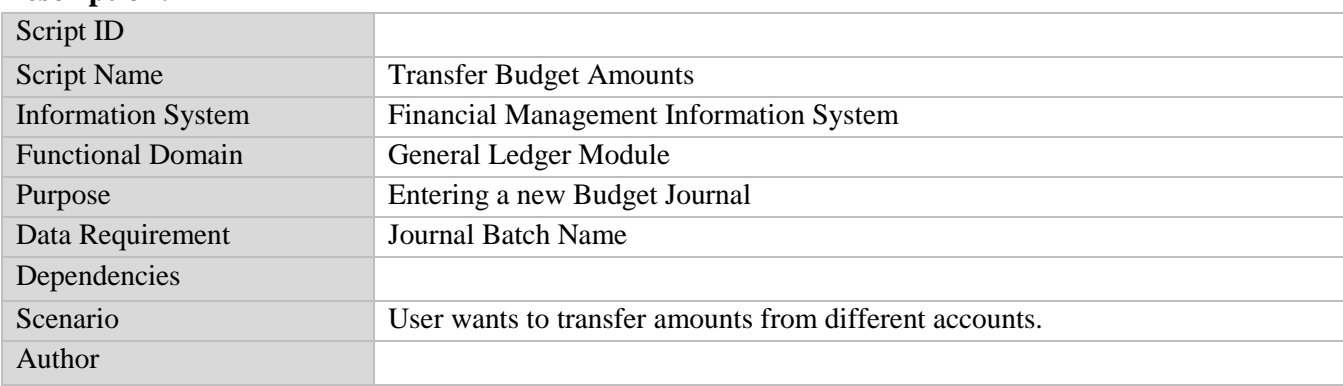

## **Revision History:**

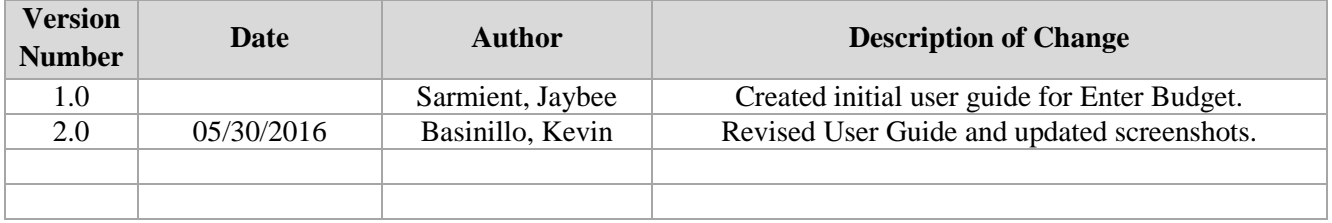

**STEP 1** On the *Main Menu,* go to **General Ledger Budget Analyst / Manager.** (Refer to Fig. 01)

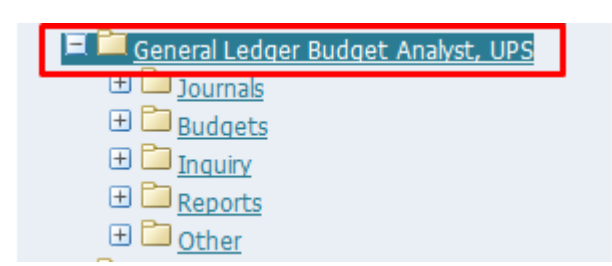

**STEP**  Then click on **Budget**. (Refer to Fig. 02)

#### **2**

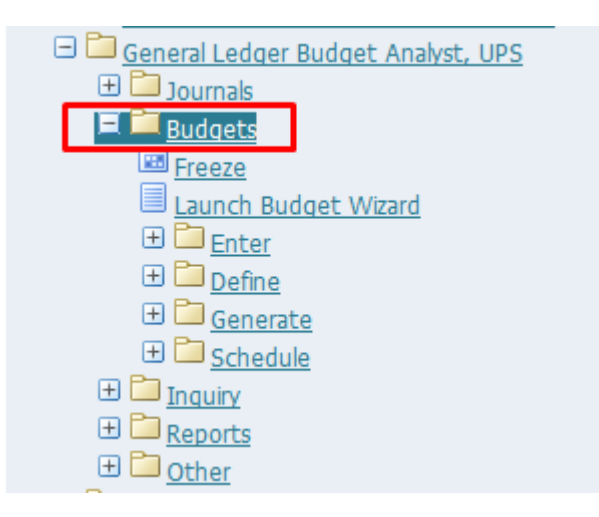

**STEP**  Then click on **Enter**. (Refer to Fig. 03)

**3**

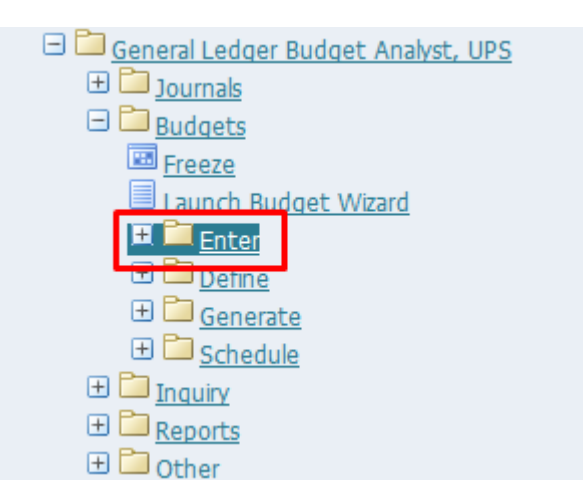

**STEP**  Then click on **Journals**. (Refer to Fig. 04)

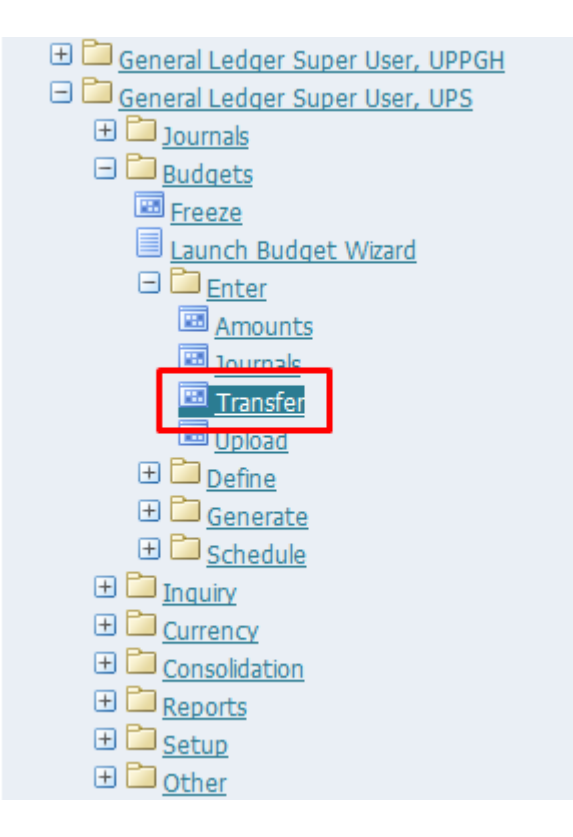

**STEP**  Click the **checkbox** then click **Run**. (Refer to Fig. 05)

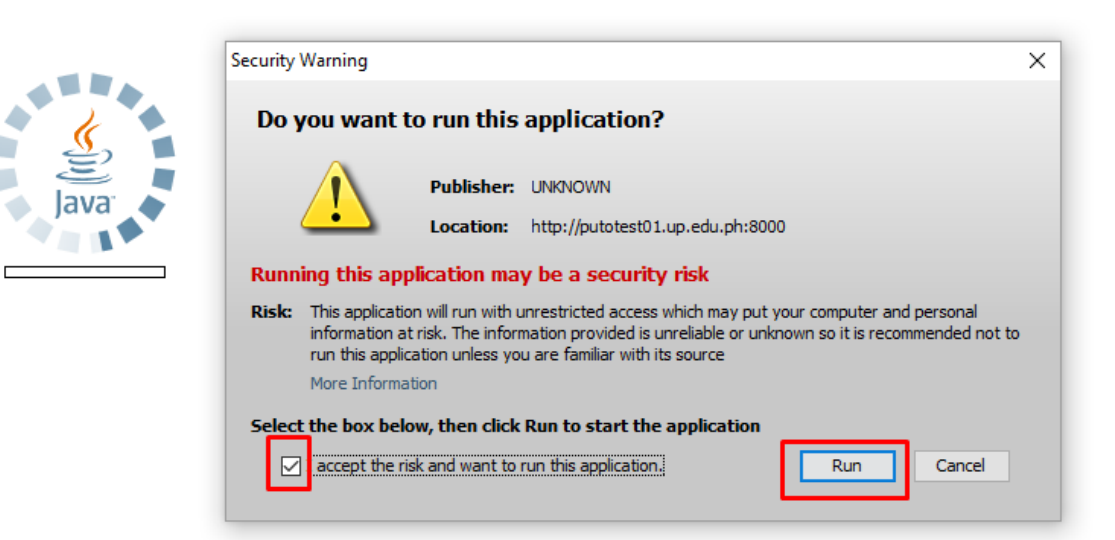

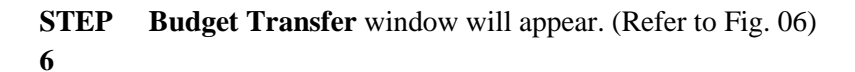

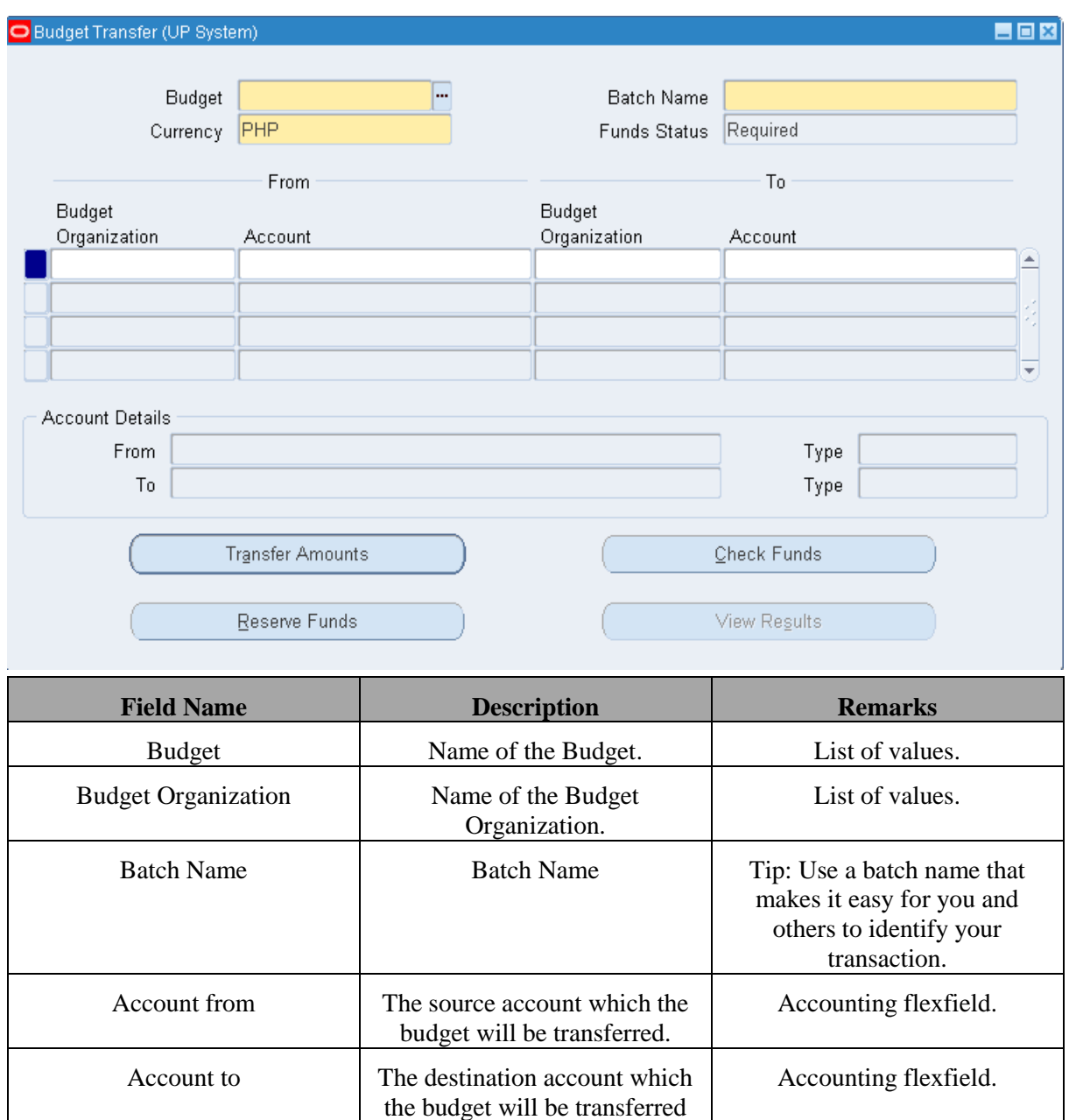

**STEP 7** On the **Budget** field, pick the name of the budget. Click on the **ellipses (…)** for the list of values. Select a value and click **OK**.(Refer to Fig. 07)

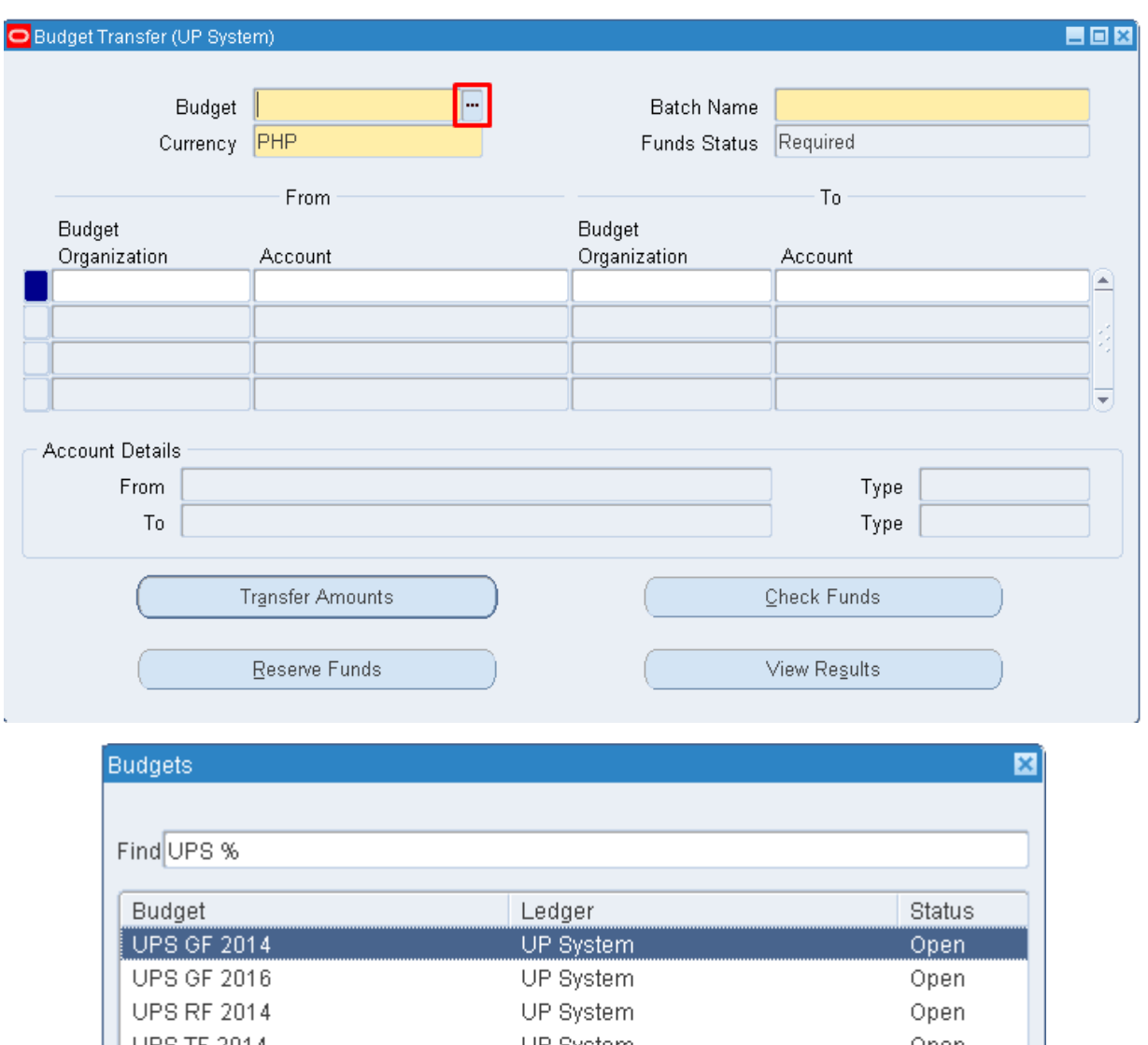

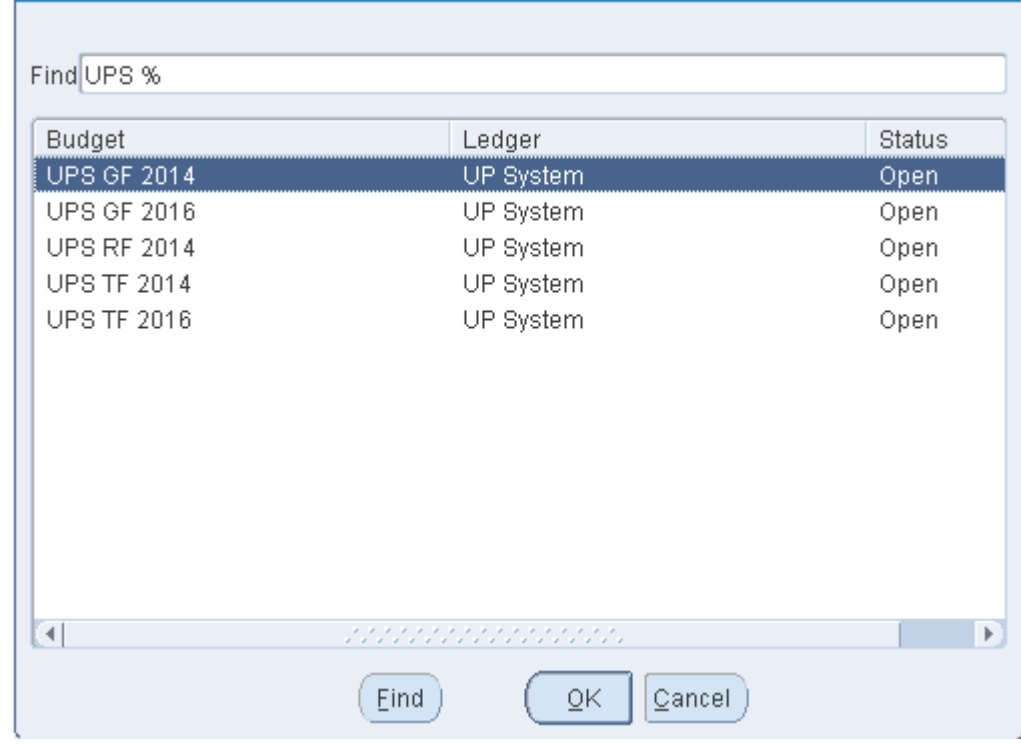

**STEP** Enter a **batch name** for this transaction. (Refer to Fig. 08)

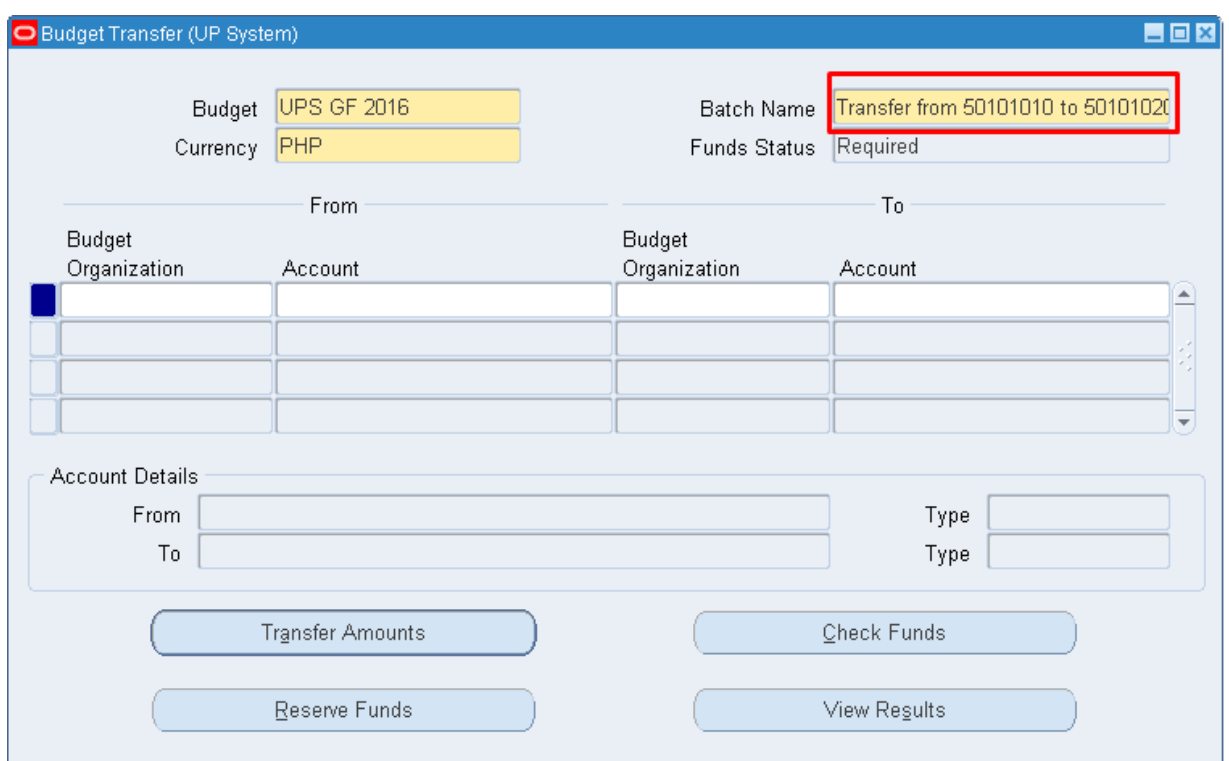

**STEP 9** Under the **From Account block**, click on **Budget Organization** field.**.** Click on the **ellipses (…)** for the list of values. Select a value and click **OK**. (Refer to Fig. 09)

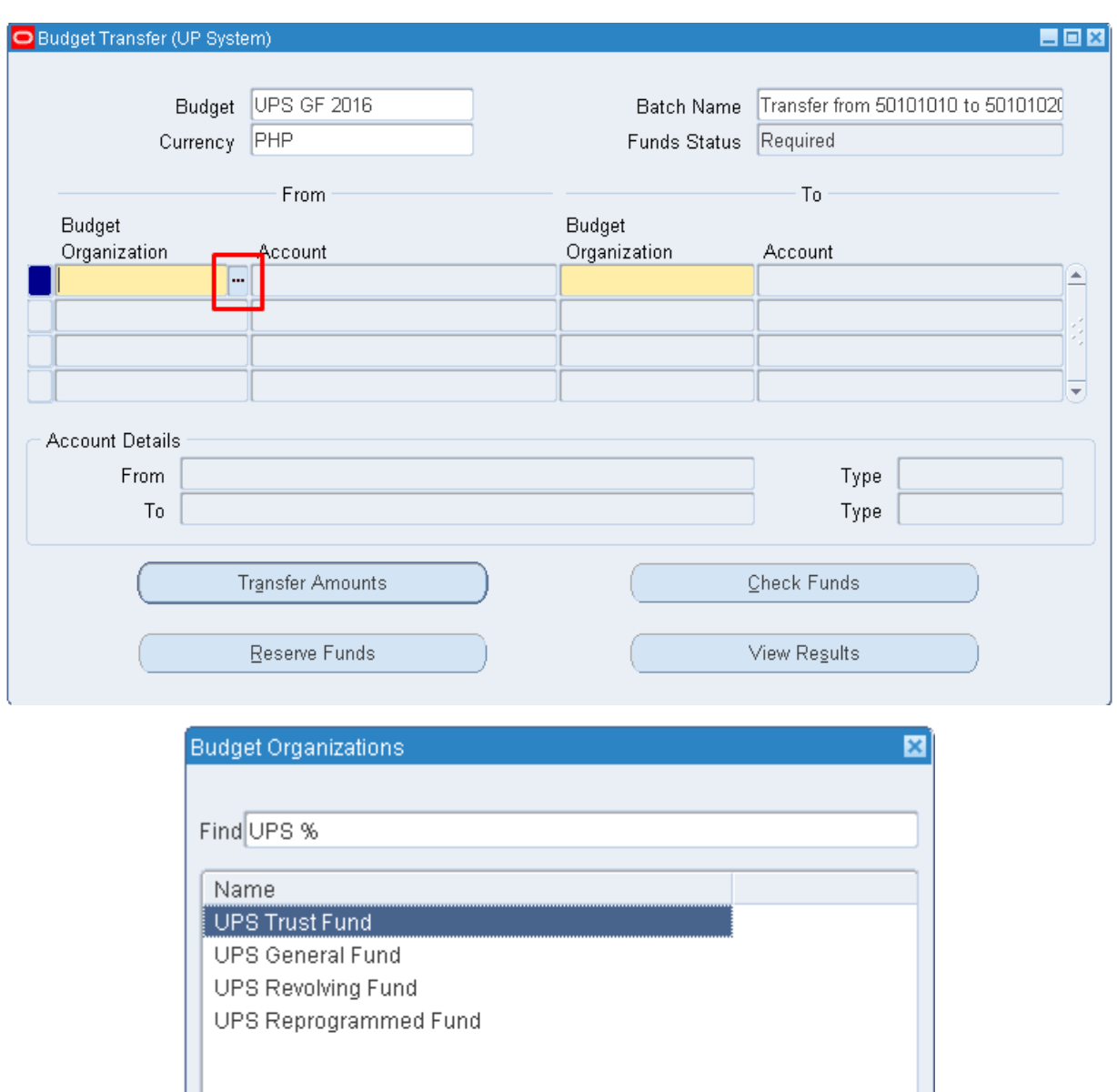

**STEP**  Under the **From Account block**, click on **Account** field.**.** Click on the **ellipses (…)**. **Accounting** 

 $($  Eind  $)$ 

**10 flexfield** window will open. Fill up the account segments to get the specific account. Click **OK** after

 $\underline{\mathsf{O}}\mathsf{K}$ 

 $\lfloor$  Cancel  $\rfloor$ 

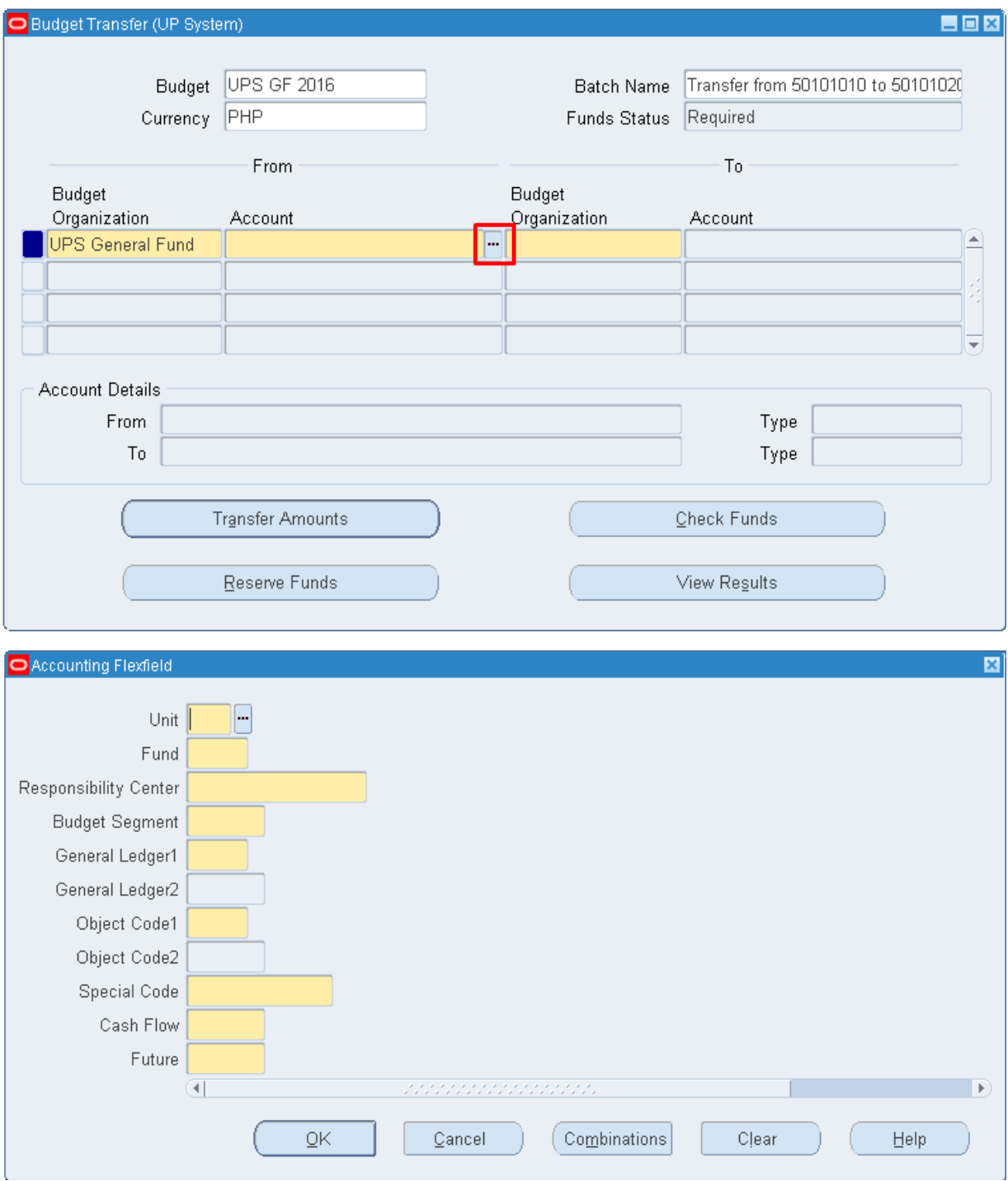

filling up the accounting flexfields. (Refer to Fig. 10)

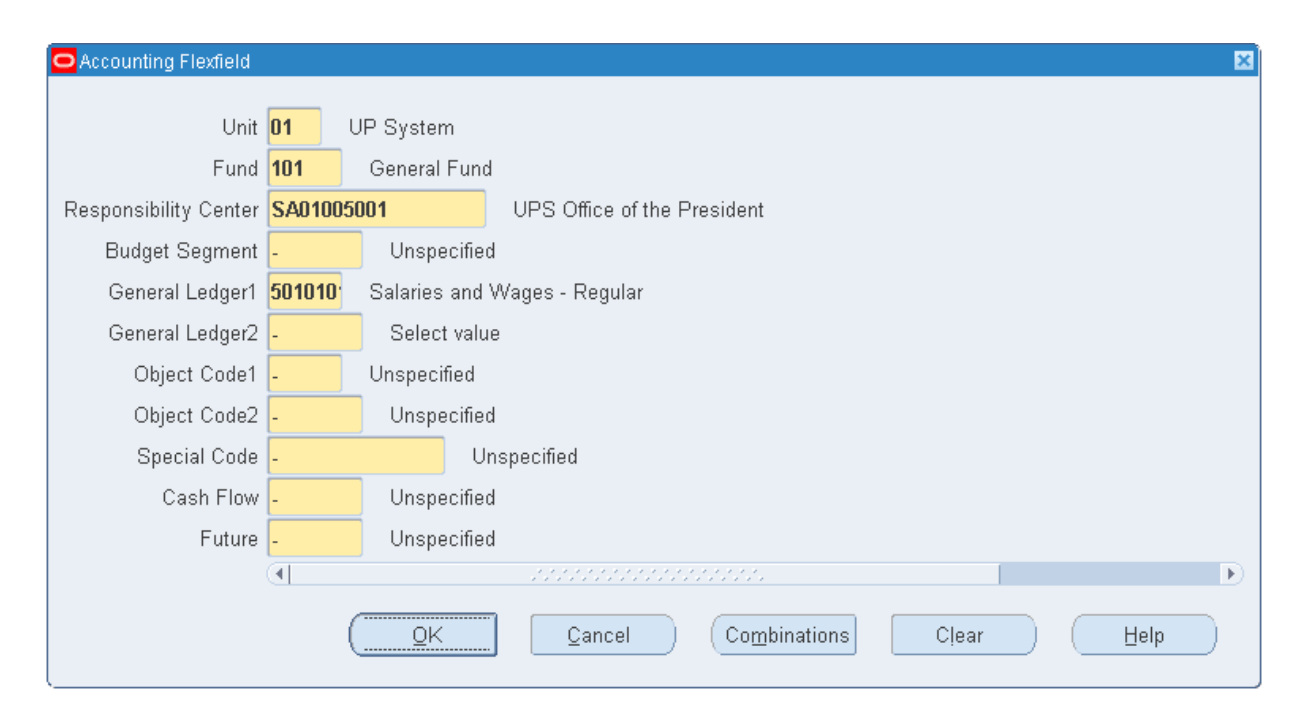

**STEP**  Repeat Step 9 and 10 for the destination account. (Refer to Fig. 11)

# **11**

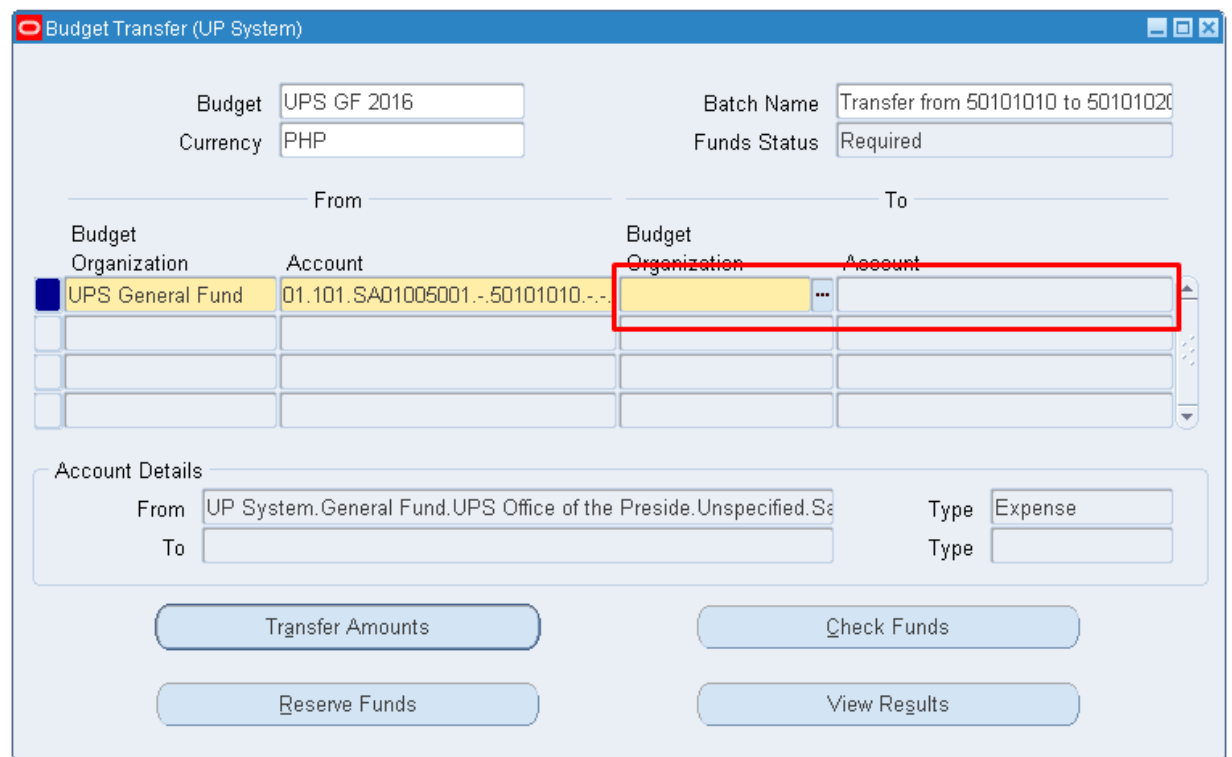

**STEP 12** Click on **Transfer Amounts** after filling up the source and destination accounts. (Refer to Fig. 12)

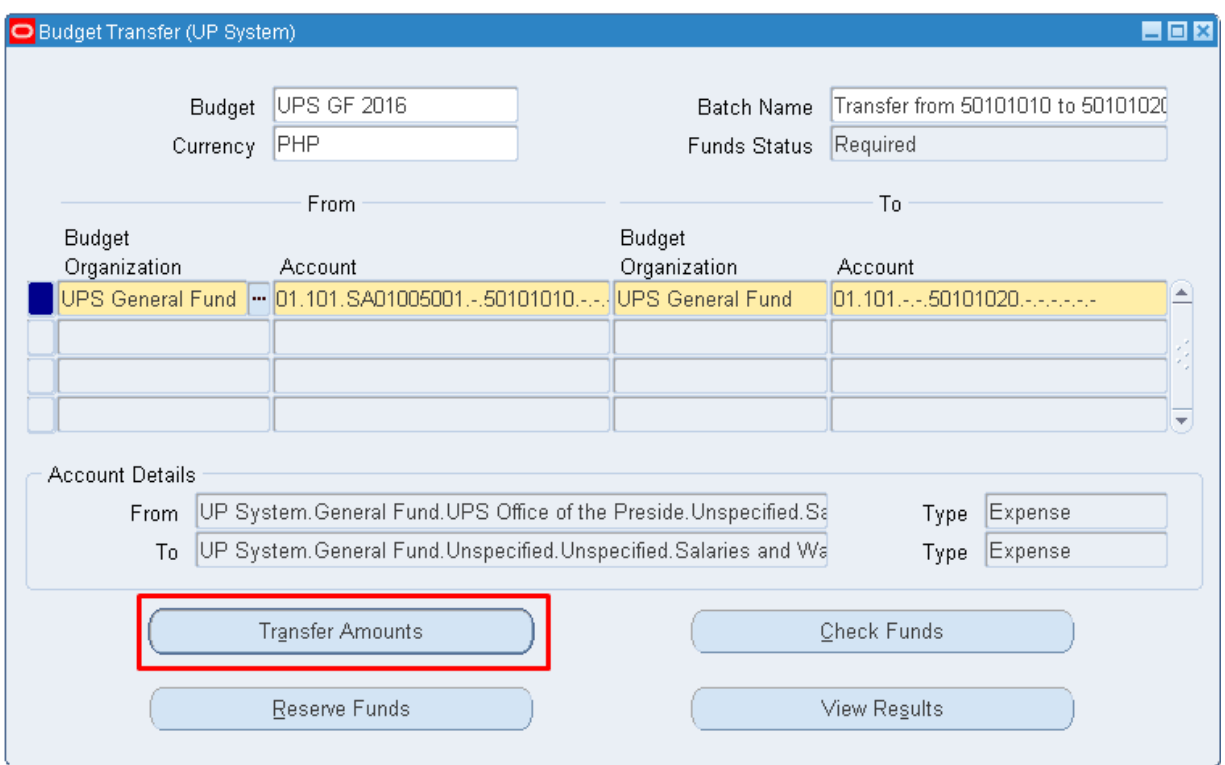

#### **STEP Transfer Amounts window** should appear. (Refer to Fig. 13)

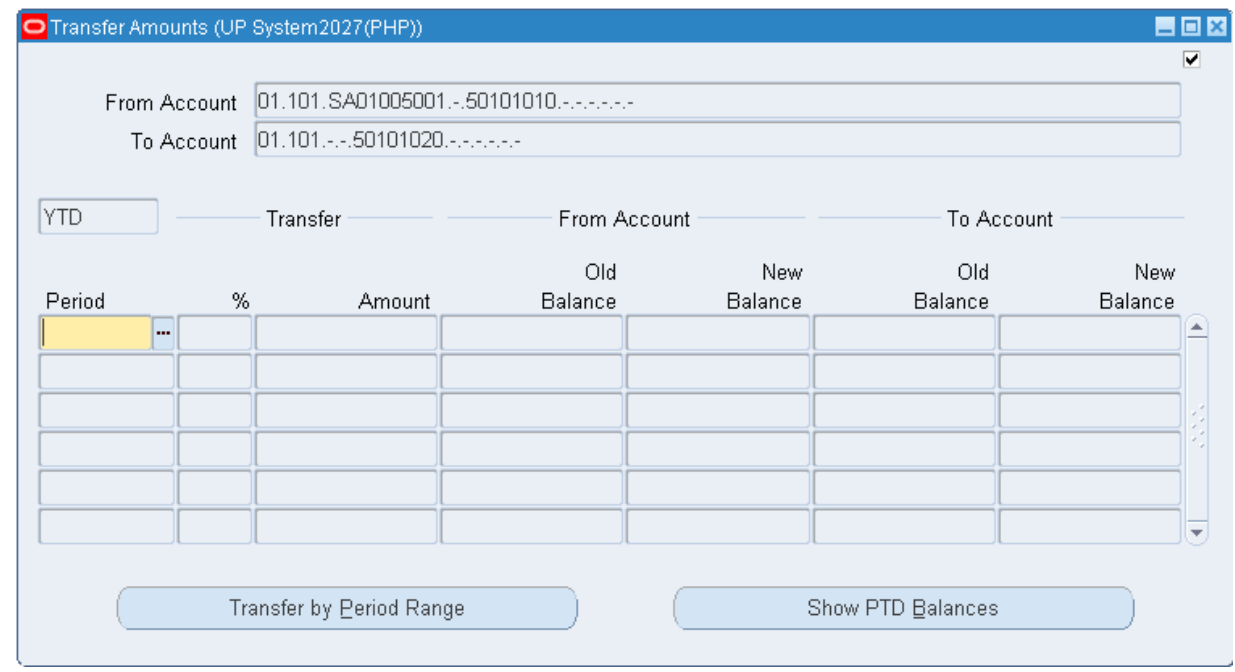

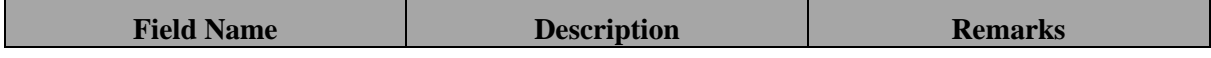

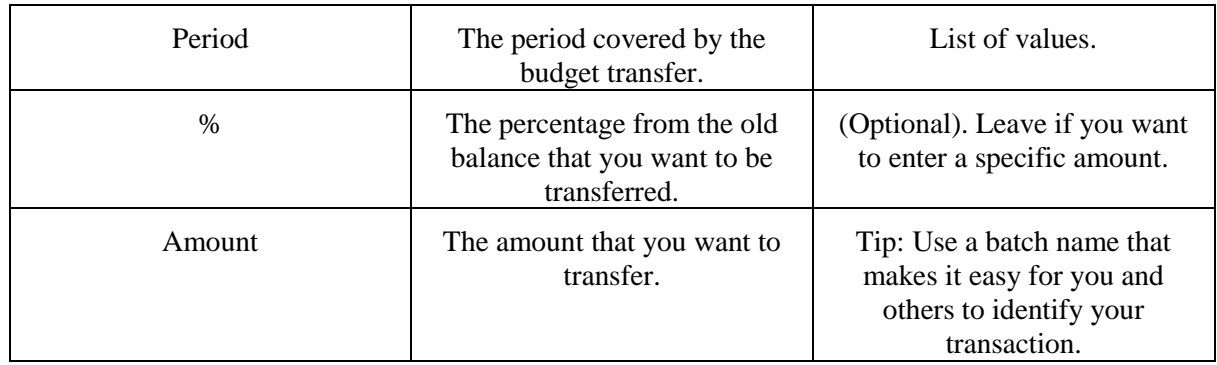

**STEP 14** Choose a **period**. Click on the **ellipses (…)** to show the list of values for the period. The Old balance on the from both accounts should appear for the chosen period. (Refer to Fig. 14)

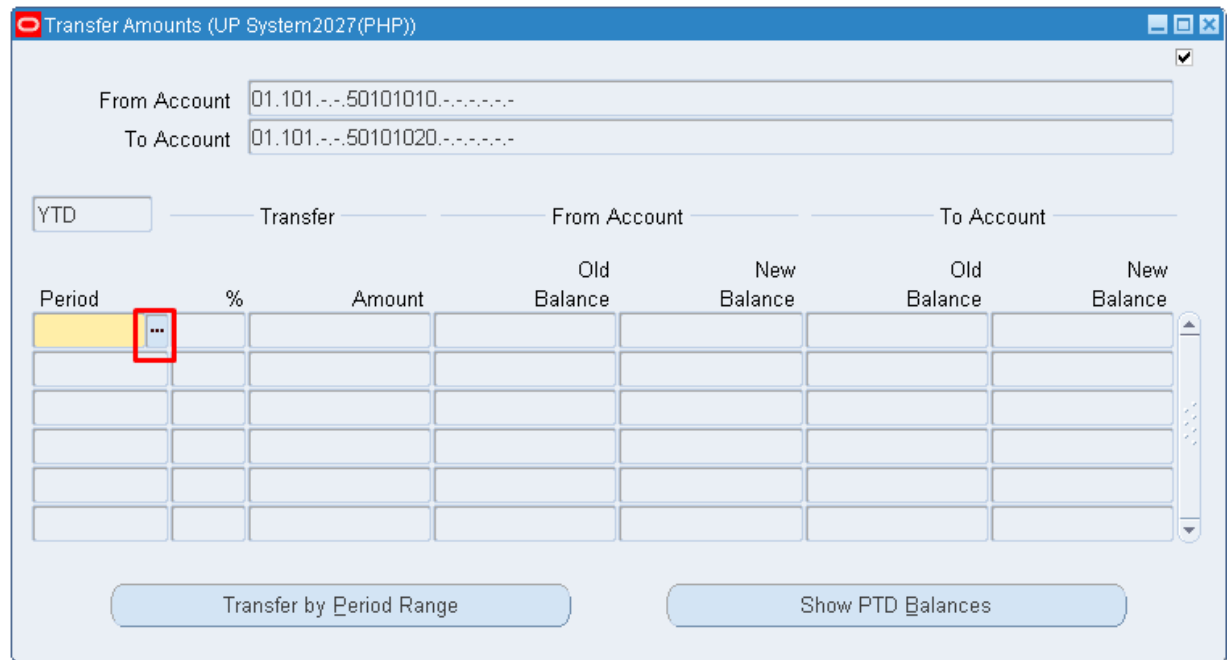

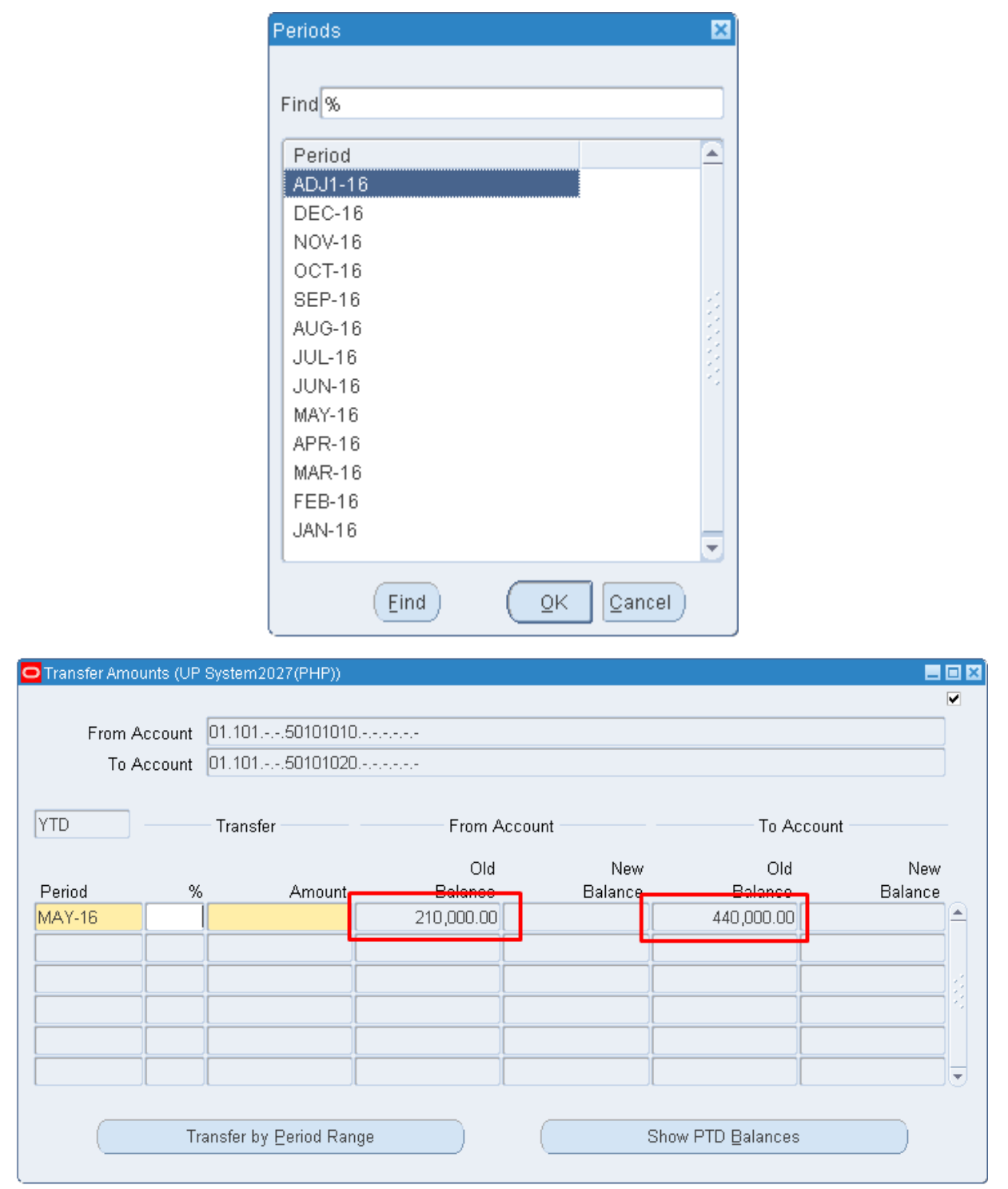

**STEP** Enter amount to be transferred. You can enter through the **percentage** field or directly to the **amount**

### **15** field. (Refer to Fig. 15)

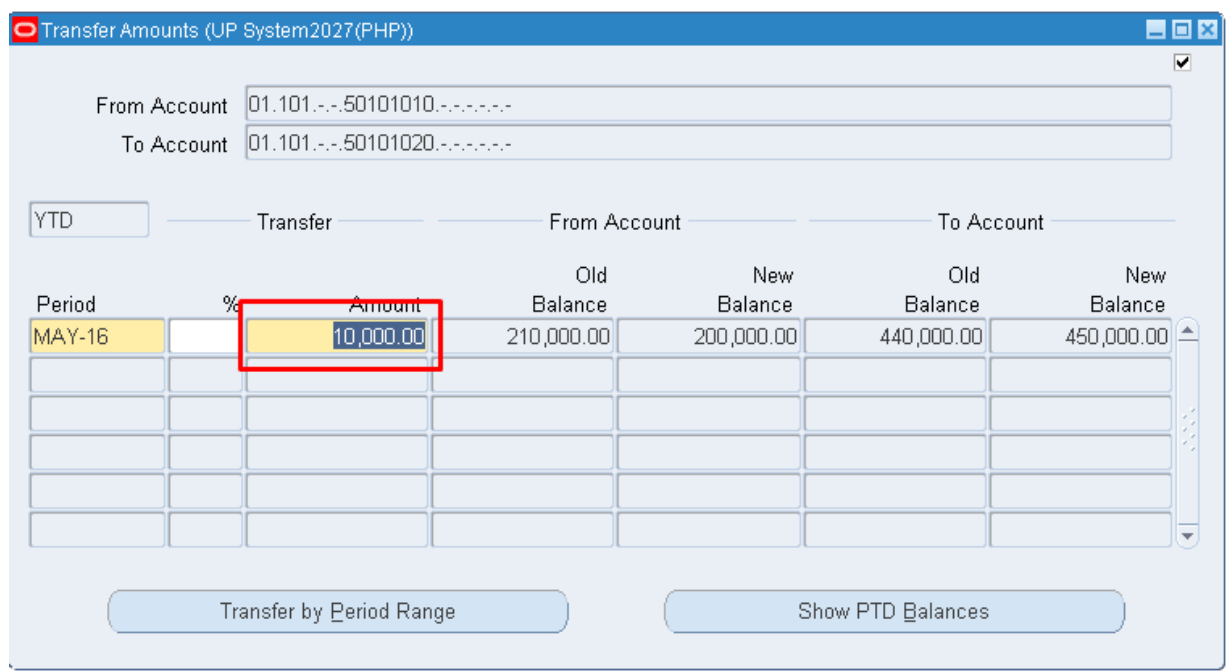

**STEP Save** your work and close the transfer amounts indow. (Refer to Fig. 16)

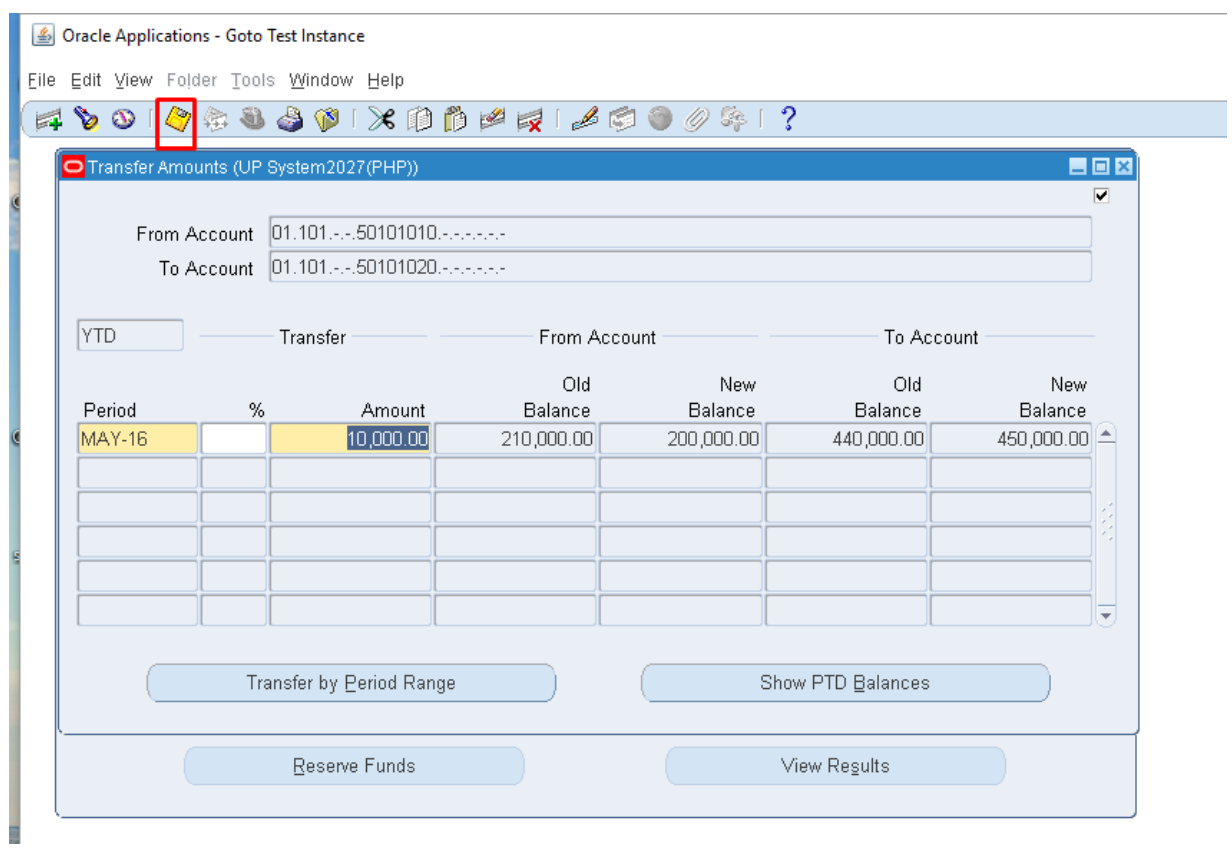

**STEP 17** Click on **Check Funds** to see if the accounts passed funds checking. (Refer to Fig. 17)

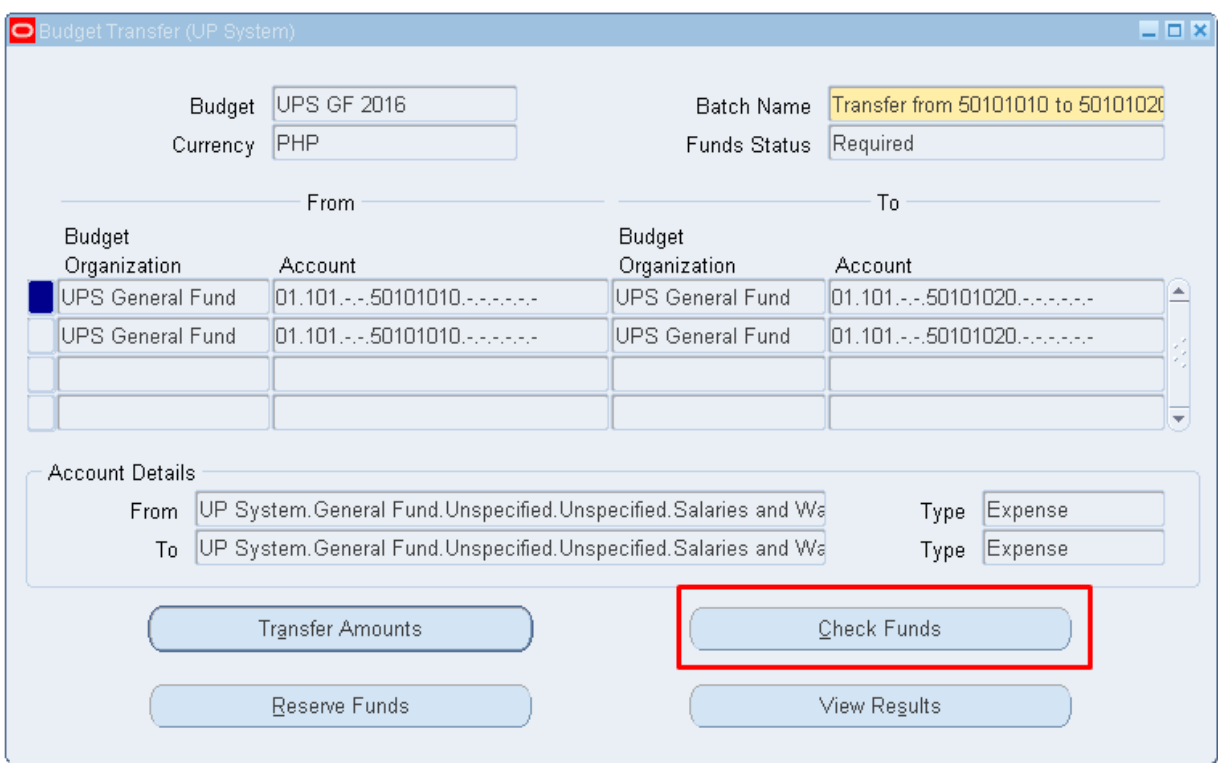

**STEP 18** Click **View Results** to show the accounts that passed/failed during the funds check. A window will open on your browser. Review the accounts. After reviewing, go back to the Java Application. (Refer to Fig. 18)

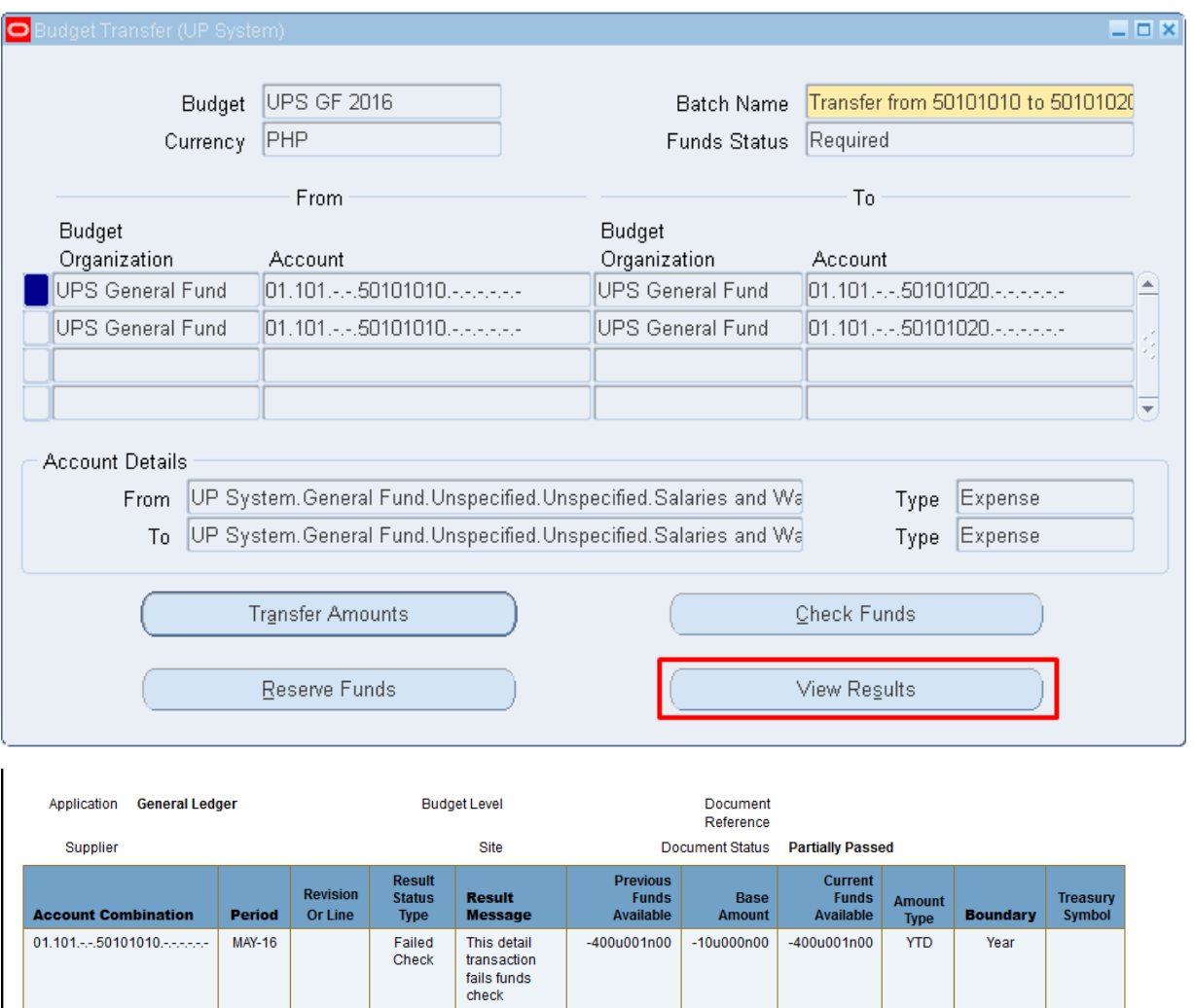

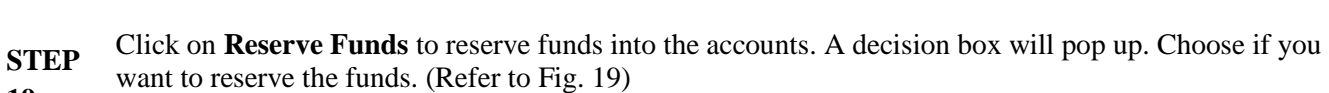

This detail<br>transaction<br>fails funds<br>check

This<br>transaction<br>does not<br>reduce funds<br>available

This<br>transaction

 $-390u001n00$   $-10u000n00$   $-390u001n00$ 

10u000n00

10u000n00

**YTD** 

 ${\tt YTD}$ 

 ${\tt YTD}$ 

Year

Year

Year

Failed<br>Check

Passed<br>Check

Passed<br>Check

**19**

 $01.101...50101010......$ 

 $01.101...50101020......$ 

 $01.101...50101020......$ 

MAY-16

 $MAY-16$ 

**MAY-16** 

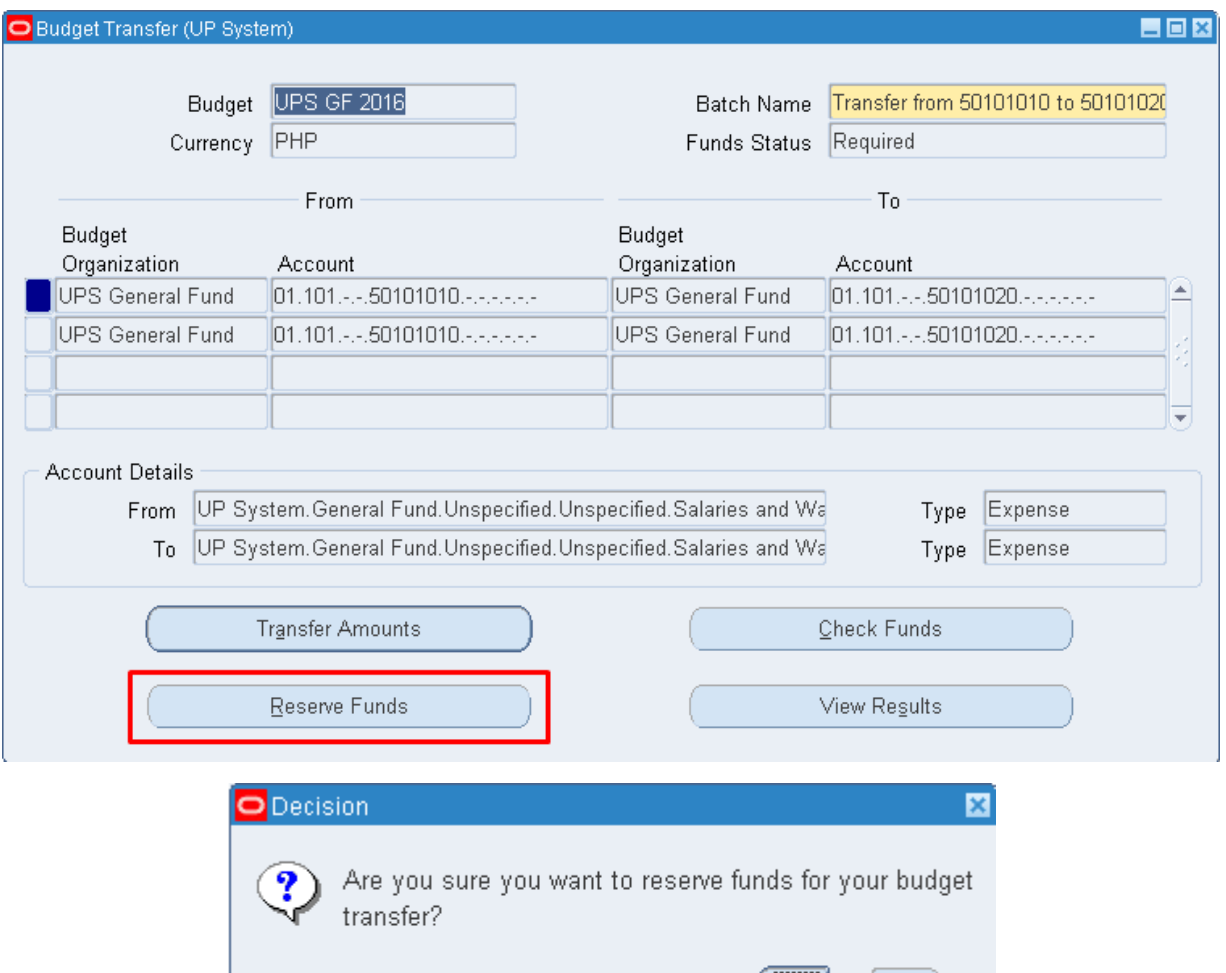

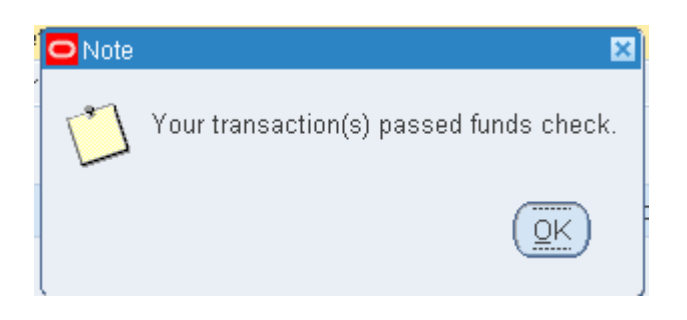

 $Yes$ 

 $\underline{\mathsf{N}}\mathtt{o}$ 

**STEP**  Repeat steps 9 to 19 to transfer from more accounts to another. **STEP 21** A confirmation will appear for successful funds reservation. Click **OK**. If the reservation fails, click on View Results to know why the funds reservation failed. (Refer to Fig. 21)

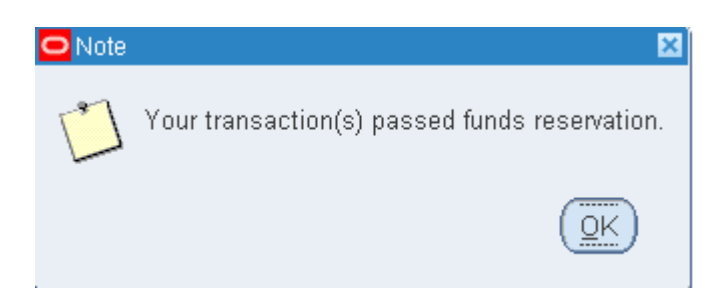

**STEP 22** Close the window and a note will appear that the transaction is being processed by the system. Click **OK**. (Refer to Fig. 22)

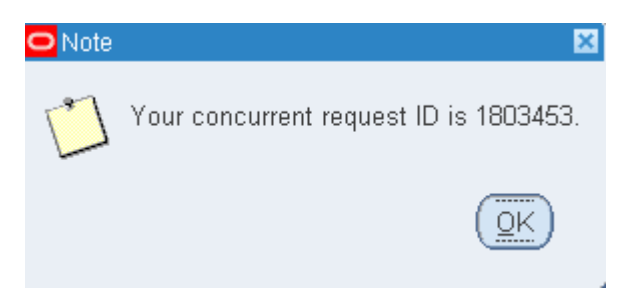

**STEP 23** The journal is now created and is ready for posting. Please refer to **[bit.ly/euppostjournal](https://drive.google.com/a/up.edu.ph/file/d/0B0pUOiVI1GC9TlM1bFJoUDh5cXc/view)** on how to post journals in General Ledger.

**Result Information:**

#### **Expected Results**

Amounts are transferred from one account to another.

DISCLAIMER: The screenshots in this document are for illustration purposes only and may not be the same as the final user interface.